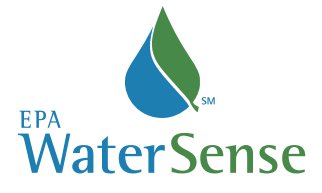

# **Water Budget Tool Quick Start Guide**

MaterSense® created the Water Budget Tool as one option to help builders, landscape profession-<br>also and WaterSense irrigation partners meet the criteria for the 2009 WaterSense Single-Family<br>structions and background info als, and WaterSense irrigation partners meet the criteria for the *2009 WaterSense Single-Family New Home Specification*. The following guide provides step-by-step instructions. Detailed instructions and background information are also available on the [WaterSense website.](http://www.epa.gov/watersense/docs/ws_water_budget_approach508.pdf) The water budget tool is comprised of three sections (Part 1, Part 2, and Part 3), each on its own worksheet:

**Part 1 Baseline & LWA:** Collects basic information and calculates the landscape water allowance (LWA).

**Part 2 LWR:** Calculates the landscape water requirement (LWR) or how much water the landscape will need.

Part 3 Results: Displays the results of the tool. **CHA** Part 1 - Baseline & LWA Fart 2 - LWR Fart 3 - Results

# **Part 1—Baseline & LWA (Landscape Water Allowance)**

### **Basic Information**

To begin, you will need to enter basic information in the white boxes at the top of the worksheet titled Part 1—Baseline & LWA.

- A. Fill in the information for the landscape in the white boxes at the top of the sheet.
- B. Visit the [Water](http://www.epa.gov/watersense/nhspecs/wb_data_finder.html)  [Budget Data Finder](http://www.epa.gov/watersense/nhspecs/wb_data_finder.html) on the [WaterSense](http://www.epa.gov/watersense/nhspecs/wb_data_finder.html)  [website](http://www.epa.gov/watersense/nhspecs/wb_data_finder.html). Enter the

WaterSense Single-Family New Home Specification: Water Budget Tool This water budget tool shall be used to determine if the designed landscape meets Criteria 4.1.1.1 of the specification.<br>Please refer to the WaterSenson A Budget Approach for additional information. Your Name: [Enter] Builder Name: [Enter Lot Number/Street Ad Enter<sup>1</sup> City, State, Zip Code: **IEnter WaterSense**  $\sqrt{\frac{\text{[Enter]}}{\text{[Enter]}}}$ Peak Watering Month B ta Finder at www.epa.gov/watersense/nhspecs/wb data finder.html Is an irrigation system being installed on this site? [Enter] **C**

zip code where the landscape is located and click the "Go" icon. The tool will give you three pieces of information: peak watering month, evapotranspiration (ETo) value, and rainfall. Enter the **peak month** (June in the example at right) in the water budget tool in the white box labeled "peak watering month." Record and save the other pieces of information (ETo and Rainfall) as you will need these later in the tool.<sup>1</sup>

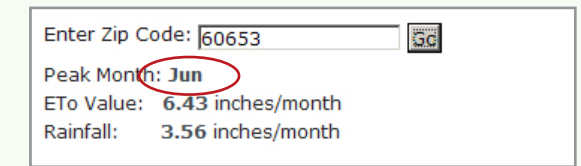

C. Use the drop down menu to select whether or not an irrigation system is installed on this site.

<sup>1</sup> If your zip code returns the message "There are no values matching your search criteria," consult the Water Budget Approach document at [http://www.epa.gov/watersense/docs/ws\\_water\\_budget\\_approach508.pdf](http://www.epa.gov/watersense/docs/ws_water_budget_approach508.pdf ) or contact the WaterSense helpline at (866) WTR-SENS (987-7367)

# **Part 1—continued**

This information will populate automatically throughout the tool, and you will not have to enter it again. Now, proceed through the following steps.

### **Step 1**

**Step 1A: Determine** the area of the landscape. The landscaped area includes the front yard minus any hardscaped areas (concrete driveways, walkways, and

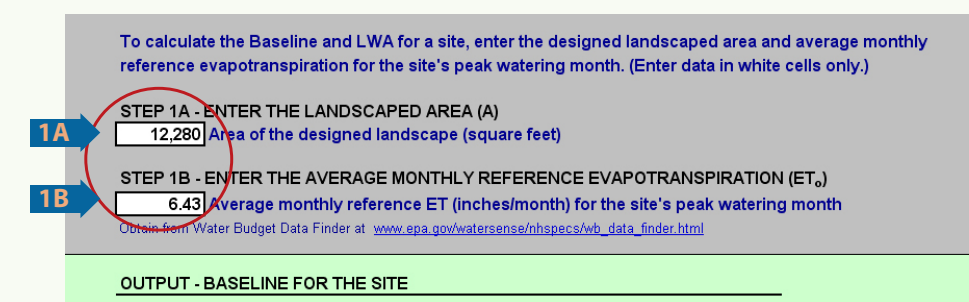

decks or porches). It includes all areas that are improved upon by features such as turf, water features, irrigation systems, pools or spas, and other permanent vegetation. Areas outside the front yard, which have temporary stabilization measures such as straw or mulch, do not need to be included in this area. Septic drainage fields and public rights-of-way should also be excluded from the landscaped area. Consult Section 4.1 of the *[2009 WaterSense Single-Family New Home Specification](http://www.epa.gov/watersense/docs/home_finalspec508.pdf)* for information about areas that may be exempt from the landscaped area.

**Step 1B:** Enter the "ETo Value" you obtained from the Water Budget Data Finder (6.43 in the example at right).

The tool will automatically generate two "output" values once you have completed Step 1. They are:

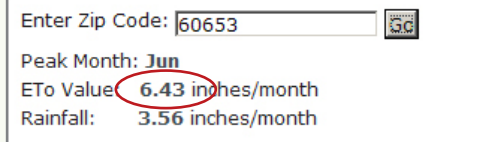

## Output: The month-

ly baseline is the amount of water a typical landscape would use during the peak watering month at your site (49,219

#### **OUTPUT-BASELINE FOR THE SITE**

49,219 Moythly baseline (gallons/month) based on the site's peak watering month OUTPUT - WATER ALLOWANCE FOR THE SITE

34,453 Monthly landscape water allowance (gallons/month) based on the site's peak watering month

gallons/month in the example at right).

**Output:** The **monthly landscape water allowance** represents an efficient allotment of water that the landscape may be designed to use during the location's peak watering month (34,453 gallons/ month in the example above).

**You are now ready to proceed to Part 2 – LWR on the next worksheet.**

# **Part 2 – LWR (Landscape Water Requirement)**

In Part 2, you will be entering more specific information about the landscape. The Water Budget Tool will calculate the amount of water the landscape will require during the location's peak watering month.

### Step 2

To calculate the LWR for the site, enter the information requested below for the site's peak watering month. (Enter data in white cells only.)

**Step 2A: Enter the** value you received from the Water

STEP 24 LENTER THE AVERAGE MONTHLY RAINFALL (R) AT THE SITE FOR THE PEAK WATERING MONTH IDENTIFIED IN PART 1 **1.556** Werage monthly rainfall (inchesimonth) for the site's peak watering month<br>In form Water Budget Data Finder at www.epa.gov/watersense/nhspecs/wb\_data\_finder.html

Budget Data Finder for rainfall (3.56 in the example).

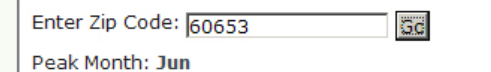

ETo Value: 6.43 inches/month Rainfall: (3.56 inches/month

**Step 2B:** Enter details about the landscape in Table 1. This will enable the tool to estimate the landscape wa-

ter requirement, or how much water the landscape will actually require during the peak watering month.

1. For each hydrozone, or group of plantings that have similar needs for watering, enter the

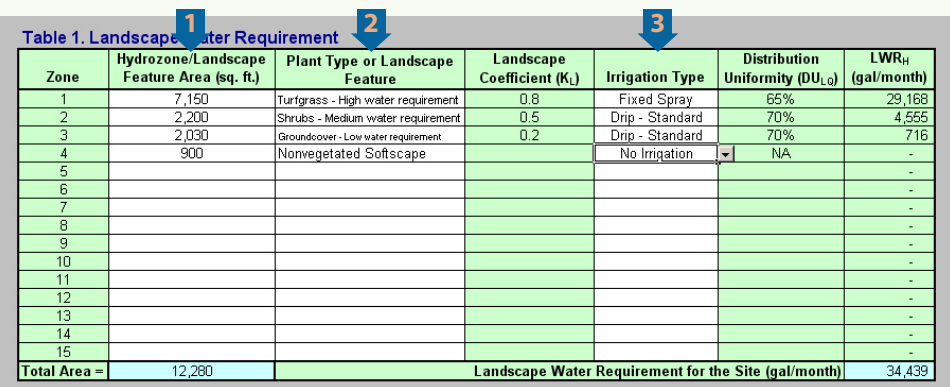

area in square feet that it covers.

- 2. Select the plant type or feature from the list that best describes each hydrozone.<sup>2</sup>
- 3. If an irrigation system is installed, select the type of irrigation being used on each hydrozone (refer to Table 4 in the tool to ensure you are using an allowed type of irrigation for each zone). **Irriga**tion systems are not required. If irrigation is not installed, you will still need to select a form of irrigation to approximate the zone's peak water use. Use Table 5 (see below) to select the permitted irrigation type for each zone's plant type or landscape feature.

**Output: The tool** will automatically calculate the amount of water your landscape will require during the peak watering month at your site (in this example: 34,439 gallons).

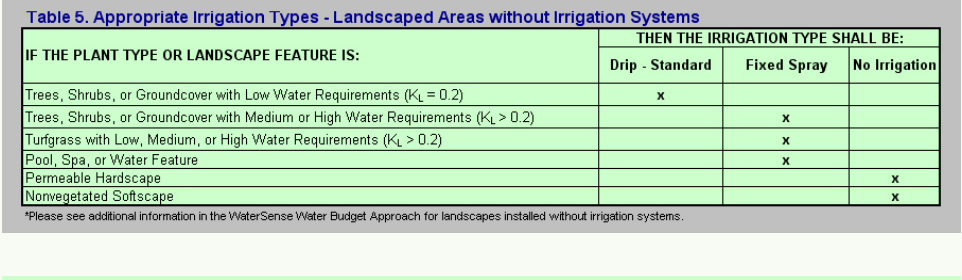

#### OUTPUT - WATER REQUIREMENT FOR THE SITE

34,439 Monthly landscape water requirement (gallons/month) based on the site's peak watering month

<sup>2</sup> Refer to local resources such as plant guides, nurseries, and extension services for help on how to classify specific plant types as high, medium, or low water users.

# **Part 3 – Results**

Part 3 displays the results for the landscape and requires no new information to be entered.

- 1. The LWA (land-**2** STEP 3A - REVIEW T **MA AND LWR FROM PART 1** PART<sub>2</sub> scape water **3 4** allowance) is the STEP 3B - REVIEW THE TOTAL AREA The designed landscape contains  $\boxed{7,150}$  square feet of turfgrass.\* This is  $\boxed{58\%}$  of the landscaped area. amount of water \*This includes the grea of any nools, sness and/or w the landscape is **5** T - DOES THE DESIGNED LANDSCAPE MEET THE WATER BUDGET? permitted under **YES** If YES, then the water budget criter section 4.1.1.1 of **6** If NO, then the landscape and/or inj system needs to be redesigned to use less water. the *2009 Water-*The designed landscape water requirement is a 30% reduction in water use from the baseline calculated in Part 1. *Sense Single-Family New Home Specification*.
- 2. The LWR (landscape water requirement) is the amount of water the landscape would need during the peak watering month for your location.
- 3. Displays the total area of turfgrass in the landscape.
- 4. Displays the percent of the total landscape that is comprised of turfgrass.
- 5. If the output shows:

"YES" - Congratulations! You have met the criteria.

"NO" - You will need to make adjustments to your planned landscape in Table 1 of Part 2. Reducing the size of the hydrozones with highest water requirements  $(LWR_H)$  or changing to lower water use plants are good places to start. $3$ 

6. Shows the expected reduction in water use during the peak watering month for the landscape when compared to the landscape of a typical single-family new home.

### **Print or save a copy of the tool for your records.**

<sup>3</sup> If you are using the tool on an existing landscape, the YES/NO output may or may not be an appropriate measure. WaterSense recommends you try maximizing your percent reduction (output 6) to achieve as water-efficient a landscape as possible.